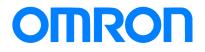

**Programmable Terminal NA Series** 

# Practice Guide IAG Library for Simple Login to HMI

NA5-1501010 NA5-1201010 NA5-900010 NA5-700010

Practices Guide

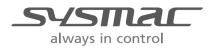

V452-E1-02

Introduction

This guide provides the reference information when creating and using IAG objects. It does not provide safety information. Be sure to obtain the NA Series Programmable Terminal User's Manual, to read the safety and other information necessary to use, and to test the equipment sufficiently before actual use.

# **Terms and Conditions Agreements**

Thank you for your usage of products of Omron Corporation (Omron). These terms and conditions shall be applied to all transactions regardless of who sells if there is no special agreement on the products.

#### Definitions of Terms

Omron product(s): Omron branded Factory Automation (FA) system equipment, general-purpose control devices, sensors, and electronic/mechanism components. - Catalogues: Omron general catalogue "BEST", electronic/mechanism components general catalogue and other catalogues, specifications, instructions and manuals of Omron products, including electronically provided information available on the Omron electronic components information website, etc.

- Usage conditions: Usage conditions, rating, performance, operating environment, handling instructions, cautions, prohibited use, etc. of Omron products described in specifications, documentations or manuals.

- Customers application(s): Application of Omron products by customers which include embedding and/or using Omron products in their parts/components, electronic substrates, devices, equipment or systems manufactured by customers.

- Fitness: (a)Fitness, (b)performance, (c) non-infringement of third-party intellectual property, (d) compliance with laws and regulations and (e)conformity to various standards.

#### Note about Descriptions

Attention is required to the following points for information obtained from Catalogues.

(1) Rated values and performance values are the product of tests performed for separate single conditions, including but not limited to temperature and humidity. Omron does not warrant rated values and performance values for multiple combined conditions.

(2) Reference data are provided for reference only. Omron does NOT warrant that Omron products work properly at all times in the range of reference data.

(3) Application examples are provided for reference only. Omron does NOT warrant the fitness of Omron products under such applications.

(4) Omron may discontinue the production of Omron products or change the specifications of them for the purpose of improving such products or other reasons entirely at its own discretion.

#### Note about Use

Please be aware of and accept the following when you introduce or use Omron products:

(1) Please use Omron products in compliance with usage conditions including rating and performance limits.

(2) Please confirm the fitness of Omron products in your application and use your own judgment to determine the appropriateness of using them in such application. Omron shall not warrant the fitness of Omron products in customer applications.

(3) Please confirm in advance that Omron products are properly wired and installed for their intended use in your overall system.

(4) When using Omron products, please make sure to (i) maintain a margin of safety between the published rated and performance values, and the application requirements,
(ii) design to minimize risks to customer application in case of failure of Omron products, such as introducing redundancy, (iii) introduce system-wide safety measures to notify risks to users, and (iv) conduct regular maintenance on Omron products and customer application.

(5) Omron assumes no responsibility for any direct or indirect loss, damage and expense resulting from infection of our products, installed software, any computer devices, computer programs, network, and databases with the followings:

- DDoS attack (distributed DoS attack),

- Computer virus and other technically harmful program, and

- Unauthorized access.

Please conduct the followings by yourself: (i) antivirus software, (ii) data input/output, (iii) lost data recovery, (iv) protections against computer virus that contaminate Omron products or the installed software, and (v) measures to protect Omron products from unauthorized access.

(6) Omron products are designed and manufactured as general-purpose products for use in general industrial applications. They are not intended to be used in the following critical applications. If you are using Omron products in the following applications, Omron shall not provide any warranty for such Omron products, unless otherwise specifically agreed or unless the specific applications are intended by Omron.
(a) Applications with stringent safety requirements, including but not limited to nuclear power control equipment, combustion equipment, aerospace equipment, railway equipment, elevator/lift equipment, amusement equipment, medical equipment, safety devices and other applications that could cause danger/harm to people's body and life.

(b) Applications that require high reliability, including but not limited to supply systems for gas, water and electricity, etc., 24 hour continuous operating systems, financial settlement systems and other applications that handle rights and property.

(c) Applications under severe condition or in severe environment, including but not limited to outdoor equipment, equipment exposed to chemical contamination, equipment exposed to electromagnetic interference and equipment exposed to vibration and shocks.

(d) Applications under conditions and environment not described in specifications.

(7) In addition to the applications listed from (a) to (d) above, Omron products (see definition) are not intended for use in vehicles designed human transport (including two

wheel vehicles). Please do NOT use Omron products for vehicles designed human transport. Please contact Omron sales representatives for information on our automotive line of products.

• Warranty Terms and Conditions

The terms and conditions for warranty of Omron products are as follows:

(1) Warranty Period: Warranty period is one year after the date of purchase. However, it is excepted when there is an additional description in the catalogues.

(2) Coverage: Omron, at its own discretion, will provide one of the following two services for malfunctioning Omron products:

(a) Free repair of the malfunctioning Omron products at an Omron maintenance service location. No repair support is available for electronic components.

(b) Free replacement of the malfunctioning Omron products with the same number of replacement/alternative products.

(3) Exceptions: Omron will not cover Omron products under its warranty if the cause of the malfunction falls under any of the following.

- (a) Usage in a manner other than the original intended use for the Omron products.
- (b) Usage outside of the usage conditions.
- (c) Usage of the product against the conditions described in "Note about Use"
- (d) Modification or repair made to the Omron product by other than Omron personnel.
- (e) Software program embedded by other than Omron or usage of such software.

(f) Cause which could not have been foreseen with the level of science and technology at the time of shipping from Omron.

(g) Causes originating from other than Omron or Omron products (including causes such as, but not limited to, natural disasters).

#### Limitation of Liability

The warranty set out in these Terms and Conditions is the whole and sole liability for Omron products. There are no other warranties, expressed or implied. Omron and the distributors of Omron products are not liable for any damages which may arise from or be related to Omron products.

#### Export Controls

Customers of Omron products shall comply with all applicable laws and regulations of Japan and/or other relevant countries with regard to security export control, when exporting Omron products and/or technical documents or providing such products and/or documents to a non-resident. Omron may not provide customers with Omron products and/or technical documents should they fail to comply with such laws and regulations.

# Contents

| Ter | Terms and Conditions Agreements 3 |                            |    |  |  |
|-----|-----------------------------------|----------------------------|----|--|--|
| 1   | Related Manuals                   |                            |    |  |  |
| 2   | Precaution                        | IS                         | 8  |  |  |
| 3   | Overview                          |                            |    |  |  |
|     | 3-1                               | Overview                   | 9  |  |  |
|     | 3-2                               | System Configuration       |    |  |  |
| 4   | Library Ve                        | rsion                      | 12 |  |  |
| 5   | Details of I                      | AG Objects                 | 13 |  |  |
|     | 5-1                               | LoginWindowForRole         |    |  |  |
|     | 5-2                               | LoginButton                |    |  |  |
|     | 5-3                               | LoginFeedBackButton        | 21 |  |  |
| 6   | Appendix:                         | How to Use IAG             | 24 |  |  |
|     | 6-1                               | Security Setting for NA    |    |  |  |
|     | 6-2                               | Creating Variables for IAG | 27 |  |  |
|     | 6-3                               | Property Settings for IAG  |    |  |  |
| Rev | ision Histor                      | у                          | 32 |  |  |

# **1** Related Manuals

| No.  | Model         | Title                                                    |
|------|---------------|----------------------------------------------------------|
| V117 | NA5-15W 🗆 🗆 🗆 | Programmable Terminal NA-series Hardware USER'S          |
|      | NA5-12W       | MANUAL                                                   |
|      | NA5-9W        |                                                          |
|      | NA5-7W        |                                                          |
| V118 | NA5-15W 🗆 🗆 🗆 | Programmable Terminal NA-series Software USER'S MANUAL   |
|      | NA5-12W       |                                                          |
|      | NA5-9W        |                                                          |
|      | NA5-7W        |                                                          |
| V119 | NA5-15W 🗆 🗆 🗆 | Programmable Terminal NA-series Device Connection USER'S |
|      | NA5-12W       | MANUAL                                                   |
|      | NA5-9W        |                                                          |
|      | NA5-7W        |                                                          |
| V120 | NA5-15W 🗆 🗆 🗆 | Programmable Terminal NA-series STARTUP GUIDE            |
|      | NA5-12W       |                                                          |
|      | NA5-9W        |                                                          |
|      | NA5-7W        |                                                          |
| W504 | SYSMAC-SE2    | Sysmac Studio Version 1 OPERATION MANUAL                 |
| V447 | NA5-15W 🗆 🗆 🗆 | Programmable Terminal NA-series Practice Guide           |
|      | NA5-12W       | Demonstration Screen for Safety CPU                      |
|      | NA5-9W        |                                                          |
|      | NA5-7W        |                                                          |

# 2 Precautions

- (1) When building an actual system, check the specifications of the component devices of the system, use within the ratings and specified performance, and take safety measures such as safety circuits to minimize the possibility of an accident.
- (2) For safe use of the system, get the manuals of the component devices of the system and check the information in each manual, including "Safety Precautions" or "Precautions for Safe Use" before usage.
- (3) It is the responsibility of the customer to check all the laws, regulations, and standards that the system must comply with.
- (4) All rights reserved. No part of this publication may be reproduced, copied and redistributed without the prior written permission of Omron.
- (5) The information in this guide is current as of December 2019.It is subject to change without notice because of product upgrade.
- (6) This IAG library has been tested with the system configuration in 3-2 "System Configuration." However, Omron does not guarantee screen operations after embedding the IAGs.

Special information in this document is classified as follows:

#### Precautions for Safe Use

It describes precautions on what to do and what no to do to ensure safe usage of the product.

## Ø

#### Precautions for Correct Use

It shows precautions on what to do and what not to do to ensure proper operation and performance.

### 

#### Additional Information

It shows precautions on what to do and what not to do to ensure proper operation and performance.

Copyrights and Trademarks

- Sysmac® is the trademark or registered trademark of Omron Corporation in Japan and other countries for Omron factory automation products.
- Screenshots are used in accordance with Microsoft Corporation guidelines.
- Windows and Visual Basic are the registered trademarks of Microsoft Corporation in the USA and other countries.
- EtherCAT® is registered trademark and patented technology licensed by Beckhoff Automation GmbH.
- Company names and product names in this document are the trademarks or registered trademarks of their respective companies.

# 3 Overview

### 3-1 Overview

This guide provides the information about the IAG which enables simple and easy login for on-site operators when executing the login procedure for NA series HMI security setting.

#### Standard Login to NA

An operator must remember his/ her username and password and enter both of them with the keyboard to login.

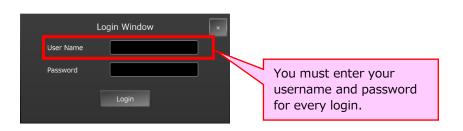

#### Login with IAG

The IAG reads the authorities and usernames registered on the NA and suggests candidates. All you have to do is select your username and type the password. If many users have been registered, the Authority Filter makes it easy to select. The IAG can show you the possible authorities when you fail to login with invalid authority.

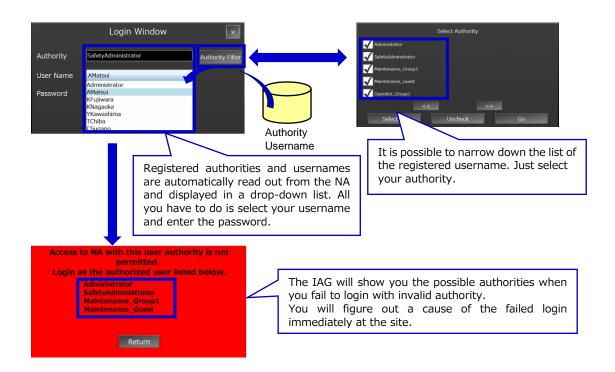

This guide describes details about the IAG objects that make up this function.

| Object              | lcon                                                                                             | Description                                                                                                    |
|---------------------|--------------------------------------------------------------------------------------------------|----------------------------------------------------------------------------------------------------|
| LoginWindowForUser  | Login Window × Authority SafetyAdministrator Authority Filter User Name AMatsui • Password Login | Registered user authority is verified at<br>login.<br>Login procedures are different<br>according to the result of verification.                                                       |
| LoginButton         |                                                                                                  | This object is used together with the object <i>LoginWindowForUser</i> .<br>It is possible to set a behavior according to login condition.                                             |
| LoginFeedBackButton |                                                                                                  | This object is used together with the<br>object <i>LoginWindowForUser</i> .<br>It behaves same as LoginButton.<br>Also can control on/off of the<br>Feedback Lamp of the Login Button. |

#### The following two files contain those IAGs.

| File                              | lcon        | Description |
|-----------------------------------|-------------|-------------|
| GeneralLogin_IAG_7inch_RevB.iag   | 7/ 9- inch  |             |
| GeneralLogin _IAG_12inch_RevB.iag | 12/ 15-inch |             |

Ask the Omron sales representative to get the files.

The description and introduction procedure about IAG objects are for 7-inch display. The contents except IAG objects are the same. When you create screens for 12-inch NA, the IAG objects in this document should be replaced as necessary.

### 3-2 System Configuration

The IAG objects were tested with the system configuration and versions below.

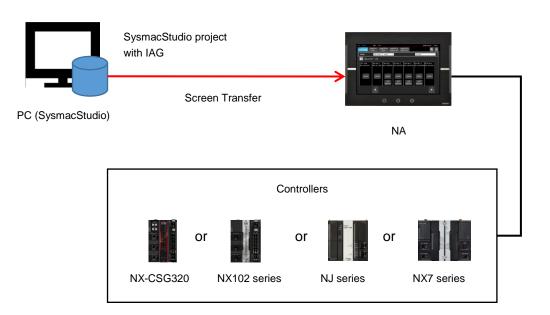

Tested versions are the following:

- NA OS : 7.2.1
- NA: 1.10
- SysmacStudio: 1.25
- Distribution file: 1.0\*
- NX-CSG320: 1.00
- NX102-🗆 🗆 🗆 : 1.31
- NJ 🗆 🗆 🗆 🗆 🗆 : 1.18
- NX7-□□□□: 1.18

\*: See Chapter 4, "Library Version" for details.

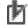

#### Precautions for Correct Use

Omron tested the operation of this library. However, its quality is not guaranteed because it is a sample product. Confirm that the library operates properly with your equipment before use.

# 4 Library Version

This chapter describes the versions of related items with IAG library. You should check versions of the items listed in the table below before using the library.

| Item              | Description                          | How to Check the Version             |
|-------------------|--------------------------------------|--------------------------------------|
| Distribution file | The distributed IAG files have the   | The version can be checked in the    |
|                   | library versions.                    | SysmacStudio IAG Collections         |
|                   |                                      | Manager pop-up.                      |
| IAG library       | Version of each IAG library. It      | IAG project file editing function in |
|                   | manages specification change,        | SysmacStudio.                        |
|                   | bug correction, and others.          | The version can be checked as an     |
|                   |                                      | IAG property in IAG Collections      |
|                   |                                      | Manager. Also in Properties after    |
|                   |                                      | located as an object.                |
| NA                | The version of the NA with which     | See [Minimum supported HMI           |
|                   | IAG has been created. IAG library    | version] in IAG Collections Manager. |
|                   | is NOT applicable to older versions  |                                      |
|                   | than that in this guide because      |                                      |
|                   | supported functions depend on        |                                      |
|                   | versions.                            |                                      |
| NA OS             | The version which NA runtime can     | System Menu of NA. It will be        |
|                   | operate. It differs according to the | checked if necessary when you        |
|                   | NA runtime version.                  | upgrade NA runtime version of a      |
|                   |                                      | project in SysmacStudio.             |

The versions of IAG library, NA runtime, and OS in "Practice Guide IAG Library to Visualize Integration of Control and Safety (V448)" are as the following.

| Item              | Version                        | Remarks                         |
|-------------------|--------------------------------|---------------------------------|
| Distribution file | Same as the version of the IAG | Filename extension is ".iag".   |
|                   | library                        |                                 |
| IAG library       | Noted individually             | Refer to Chapter5 "Properties". |
| NA                | Ver. 1.10 and above            |                                 |
| NA OS             | Ver. 7.2.1 and above           |                                 |

# 5 Details of IAG Objects

## 5-1 LoginWindowForRole

## 5-1-1 Specifications

#### External Specification

| Object Name | LoginWindowForRole                                                                                                    |  |
|-------------|----------------------------------------------------------------------------------------------------|--|
| Category    | General_Login                                                                                                    |  |
| Description | <ul> <li>Implement the login procedure to the NA.</li> <li>User authority which permitted to login is registered.</li> <li>Filtering by authority</li> <li>When an unauthorized user attempts to login, the error window appears notifying of the permitted authority.</li> </ul>                                                                                                    |  |
| Function    | <ul> <li>Login-permitted user authority is registered, and verified at the time of login.</li> <li>Authorities and usernames registered on the NA are read out to display candidate usernames. It enables an operator to select the username from the drop-down list and to enter only its password for login.</li> <li>Authority Filter can narrow down the username list. It makes easier to select users even when a lot of users are on the list.</li> </ul> |  |
| Graphic     | This IAG consists of three pop-ups.                                                                                                    |  |

#### Additional Information

If you have already logged-in with the required authority, this IAG can skip the login procedure. The IAG should be used together with LoginButton (5-2) or LoginFeedBackButton (5-3). See Chapter 6 "Appendix: How to Use IAG" for details.

### Screen Specifications

| Login                   | The main screen of th | is IAG. Username and password are entered in this screen to login.       |  |  |
|-------------------------|-----------------------|--------------------------------------------------------------------------|--|--|
| Login                   |                       |                                                                          |  |  |
|                         |                       | Login Window 6                                                           |  |  |
|                         |                       |                                                                          |  |  |
|                         |                       | User Nam 2 AMatsui - 5                                                   |  |  |
|                         |                       | Password 3                                                               |  |  |
|                         |                       | 4 Login                                                                  |  |  |
| User I/F Spec           | ification             |                                                                          |  |  |
| No                      | Part                  | Description                                                              |  |  |
| 1                       | Data Display          | User authority which selected in [2] is displayed.                       |  |  |
| 2                       | DropDown              | List of registered users on NA is displayed.                             |  |  |
|                         |                       | Select the user to login.                                                |  |  |
| 3                       | Data Edit             | Enter the password of the user selected in [2].                          |  |  |
| 4                       | Button                | Login procedure is executed with the information entered in [2] and [3]. |  |  |
| 5                       | Button                | Authority Filtering Screen appears when this button is pressed.          |  |  |
| 6                       | Button                | The window is closed by this button.                                     |  |  |
| Layout                  |                       |                                                                          |  |  |
| Property                | Default               | Description                                                              |  |  |
| Position<br>(Left, Up)  |                       | Set in Property.                                                         |  |  |
| Size<br>(Width, Height) |                       | Set in Property.                                                         |  |  |

| Authority               | In this non-up, you ca                                                                                           | n narrow down the user list to be displayed on the Login Window by filtering the                                                                                          |  |  |
|-------------------------|----------------------------------------------------------------------------------------------------|----------------------------------------------------------------------------------------------------|--|--|
|                         |                                                                                                    |                                                                                                    |  |  |
| Filtering               | users by authority.                                                                                              |                                                                                                    |  |  |
|                         | 1<br>7<br>7<br>7<br>8<br>8                                                                                       | Select Authority       Administrator       SafetyAdministrator       Maintenance_Group1       Operator_Group1       2       Select All       4     Uncheck       Go     5 |  |  |
| User I/F Spec           | ification                                                                                                    |                                                                                                    |  |  |
| No                      | Part                                                                                                    | Part Description                                                                                                    |  |  |
| 1                       | CheckBox                                                                                                    | CheckBox List of user authorities registered on NA is displayed here.<br>Select authority you want to display on the Login Window.                                        |  |  |
| 2                       | Button Display of user authority is switched.                                                                    |                                                                                                    |  |  |
| 3                       | Button All authorities are selected by this button.                                                              |                                                                                                    |  |  |
| 4                       | Button All checked boxes are cleared by this button.                                                             |                                                                                                    |  |  |
| 5                       | Button Users are filtered by the selected authority, and after that, the window is switched to the Login Window. |                                                                                                    |  |  |
| Layout                  |                                                                                                    |                                                                                                    |  |  |
| Property                | Default                                                                                                    | Description                                                                                                    |  |  |
| Position<br>(Left, Up)  |                                                                                                    | Fixed                                                                                                    |  |  |
| Size<br>(Width, Height) |                                                                                                    | Fixed                                                                                                    |  |  |

| Authority<br>Error      | This pop-up appears v                                             | when the user cannot access to the NA with his/her authority after login.                                                                                                    |  |  |
|-------------------------|-------------------------------------------------------------------|----------------------------------------------------------------------------------------------------|--|--|
|                         |                                                                   | Access to NA with this user authority is not<br>permitted.<br>Login as the authorized user listed below.<br>1 Administrator<br>SafetyAdministrator<br>Maintenance_Group1<br>Maintenance_Guest<br>2 Return |  |  |
| User I/F Spec           | cification                                                        |                                                                                                    |  |  |
| No                      | Part                                                              | Description                                                                                                    |  |  |
| 1                       | Data Display List of user authorities which permitted to login    |                                                                                                    |  |  |
| 2                       | Button The window is switched to the Login Window by this button. |                                                                                                    |  |  |
| Layout                  |                                                                   |                                                                                                    |  |  |
| Property                | Default                                                           | Description                                                                                                    |  |  |
| Position<br>(Left, Up)  |                                                                   | Fixed                                                                                                    |  |  |
| Size<br>(Width, Height) |                                                                   | Fixed                                                                                                    |  |  |

#### • Properties

| Property               | Description                                                                 | Input Mode                          | Input Range/<br>Data Type        | Default                   |
|------------------------|-----------------------------------------------------------------------------|-------------------------------------|----------------------------------|---------------------------|
| General                |                                                                             |                                     | •                                |                           |
| Name                   | Object name. Must not be overlapped in a screen.                            | a Direct input                      | Character string (1 to 127)      |                           |
| Туре                   | Object type. Not changeable.                                                | -                                   | -                                |                           |
| Version                | IAG version                                                                 | -                                   | -                                | 1.0.0.0                   |
| Publisher              | IAG publisher                                                               | -                                   | -                                | Omron Promotion<br>Sample |
| Appearance             |                                                                             | ·                                   |                                  |                           |
| Background Color       | Background color of a page                                                  | Item selection<br>Direct input      | Color pallet<br>Character string | Transparent <sup>1</sup>  |
| Layout                 |                                                                             |                                     |                                  |                           |
| ▼Position (Left , Top) | Position setting of object on a page. <sup>2</sup>                          | Direct input<br>Spin button         | Numeric<br>Numeric               | -                         |
| Left                   | Horizontal position (X-axis) of the top-left corner of an object on a page. | Direct input<br>Spin button         | Numeric<br>Numeric               | -                         |
| Тор                    | Vertical position (Y-axis) of the to-left corr<br>of an object on a page.   | ner Direct input<br>Spin button     | Numeric<br>Numeric               | -                         |
| ▼Size (Width, Height)  | Object size setting.                                                        | Direct input<br>Spin button         | Numeric<br>Numeric               | (600,360)                 |
| Width                  | Width of object                                                             | Direct input<br>Spin button         | Numeric<br>Numeric               | 600                       |
| Height                 | Height of object。                                                           | Direct input<br>Spin button         | Numeric<br>Numeric               | 360                       |
| Input                  |                                                                             | ·                                   |                                  |                           |
| LoginableUserRole      | User authority permitted to login                                           | Variable specification              | String(4)                        | (Blank)                   |
| Input/Output           |                                                                             |                                     |                                  |                           |
| SelectRole             | Authority being selected.                                                   | Variable specification <sup>3</sup> | Boolean(19)                      | (Blank)                   |
|                        | Image                                                                       |                                     |                                  |                           |
|                        | ▼ General                                                                   |                                     |                                  |                           |
|                        | Name Log                                                                    | ginWindowForRole0                   |                                  |                           |
|                        | Type Ger                                                                    | neral_Login.LoginWind               | owForRole                        |                           |
|                        | Version 1.0                                                                 | .0.0                                |                                  |                           |
|                        | Publisher Om                                                                | iron                                |                                  |                           |
|                        | ▼ Appearance                                                                |                                     |                                  |                           |
|                        | BackgroundColor                                                             | Transparent                         |                                  |                           |
|                        | ▼ Layout                                                                    |                                     |                                  |                           |
|                        | Position (Left,Top) 0, 0                                                    | 0                                   |                                  |                           |
|                        | ► Size (Width,Height) 600                                                   | ), 360                              |                                  |                           |
|                        | ▼ Behavior (Input)                                                          |                                     |                                  |                           |
|                        | LoginableUserRole                                                           |                                     |                                  |                           |
|                        | ▼ Behavior (In/Out)                                                         |                                     |                                  |                           |
|                        | SelectRole                                                                  |                                     |                                  |                           |

1: Transparent

2: The origin of coordinates locates at the top left corner of NA screen.3: Allocated variables should be retentive.

#### • Events & Actions

This IAG can detect the event in the table below. Be sure to configure all events and actions in advance.

Refer to Chapter 6 "Appendix: How to Use IAG" for details.

| Event           | Description                                  |
|-----------------|----------------------------------------------|
| LoginSuccessful | Event that occurred when login is succeeded. |

#### Animations

Basic motions of animation can be defined.

Refer to "Animations" for details.

| + # ×                       |
|-----------------------------|
|                             |
| < Select Animation to Add > |
| Move                        |
| ResizeHeight                |
| ResizeWidth                 |
| Visibility                  |
|                             |

## 5-2 LoginButton

# 5-2-1 Specifications

#### • External Specification

| Object Name | LoginButton                                                                                                    |
|-------------|----------------------------------------------------------------------------------------------------|
| Category    | General_Login                                                                                                    |
| Description | <ul> <li>When this button is pressed, the following processings are executed:</li> <li>Reading out login conditions of the NA.</li> <li>Checking login conditions to the designated authority: logged in or not logged in.<br/>Detecting the results as different events, and switching to the different pages according to the result.</li> </ul> |
| Function    | It makes possible to create an HMI application by using LoginWindowForRole (5-1) together: the application which can skip the login procedure if the user has already logged in with the required authority.                                                                                                    |
| Graphic     | This IAG consists of one part.                                                                                                    |

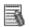

### Additional Information

See Chapter 6 "Appendix: How to Use IAG" for the information to use this IAG together with LoginWindowForRole (5-1).

#### • Properties

| Property               | Description                                                               | Input Mode                           | Input Range/<br>Data Type        | Default                   |
|------------------------|---------------------------------------------------------------------------|--------------------------------------|----------------------------------|---------------------------|
| General                |                                                                           |                                      |                                  | -                         |
| Name                   | Object name. Must not be overlappe screen.                                | d in a Direct input                  | Character string<br>(1 to 127)   |                           |
| Туре                   | Object type. Not changeable.                                              | -                                    | -                                |                           |
| Version                | IAG version                                                               | -                                    | -                                | 1.0.0.0                   |
| Publisher              | IAG publisher                                                             | -                                    | -                                | Omron Promotion<br>Sample |
| Appearance             |                                                                           |                                      |                                  |                           |
| Background Color       | Background color of a page                                                | Item selection<br>Direct input       | Color pallet<br>Character string | Transparent <sup>1</sup>  |
| Layout                 |                                                                           |                                      |                                  |                           |
| ▼Position (Left , Top) | Position setting of object on a page. <sup>2</sup>                        | Direct input<br>Spin button          | Numeric<br>Numeric               | -                         |
| Left                   | Horizontal position (X-axis) of the top<br>corner of an object on a page. | p-left Direct input<br>Spin button   | Numeric<br>Numeric               | -                         |
| Тор                    | Vertical position (Y-axis) of the to-left of an object on a page.         | t corner Direct input<br>Spin button | Numeric<br>Numeric               | -                         |
| ▼Size (Width, Height)  | Object size setting.                                                      | Direct input<br>Spin button          | Numeric<br>Numeric               | (120,40)                  |
| Width                  | Width of object                                                           | Direct input<br>Spin button          | Numeric<br>Numeric               | 120                       |
| Height                 | Height of object <sub>o</sub>                                             | Direct input<br>Spin button          | Numeric<br>Numeric               | 40                        |
| Input                  |                                                                           | •                                    |                                  | •                         |
| LoginableUserRole      | User authority permitted to login                                         | Variable specification               | String(4)                        | (Blank)                   |
|                        | Im                                                                        | nage                                 |                                  |                           |
|                        | ▼ General                                                                 |                                      |                                  |                           |
|                        | Name                                                                      | LoginButton0                         |                                  |                           |
|                        | Туре                                                                      | General_Login.LoginB                 | utton                            |                           |
|                        | Version                                                                   | 1.0.0.0                              |                                  |                           |
|                        | Publisher                                                                 | Omron                                |                                  |                           |
|                        | ▼ Appearance                                                              |                                      |                                  |                           |
|                        | BackgroundColor                                                           | Transparent                          |                                  |                           |
|                        | ▼ Layout                                                                  |                                      |                                  |                           |
|                        | Position (Left,Top)                                                       | 140, 50                              |                                  |                           |
|                        | <ul> <li>Size (Width,Height)</li> </ul>                                   | 120, 40                              |                                  |                           |
|                        | ▼ Behavior (Input)                                                        |                                      |                                  |                           |
|                        | LoginableUserRole                                                         |                                      |                                  |                           |

1: Transparent

2: The origin of coordinates locates at the top left corner of NA screen.

#### Events & Actions

This IAG can detect the events in the table below. Be sure to configure all events and actions in advance.

| Event            | Description                                            |
|------------------|--------------------------------------------------------|
| ShowLoginWindow  | Event occurs when this IAG part is touched without     |
|                  | login.                                                 |
| ShowTargetWindow | Event occurs when this IAG part is touched with login. |

Refer to Chapter 6 "Appendix: How to Use IAG" for details.

#### Animations

Basic motions of animation can be defined.

Refer to "Animations" for details.

| < Select Animation to Add > |
|-----------------------------|
| Move                        |
| ResizeHeight                |
| ResizeWidth                 |
| Visibility                  |
|                             |

## 5-3 LoginFeedBackButton

# 5-3-1 Specifications

#### • External Specification

| Object Name | LoginButton                                                                                                    |
|-------------|----------------------------------------------------------------------------------------------------|
| Category    | General_Login                                                                                                    |
| Description | <ul> <li>When this button is pressed, the following processings are executed:</li> <li>Reading out login conditions of the NA.</li> <li>Checking login conditions to the designated authority: logged in or not logged in.<br/>Detecting the results as different events, and switching to the different pages according to the result.</li> <li>Controlling on/off of the Feedback Lamp</li> </ul> |
| Function    | It makes possible to create an HMI application by using LoginWindowForRole (5-1) together: the application which can skip the login procedure if the user has already logged in with the required authority.<br>The difference from LoginButton IAG is that this IAG can control on/off of the lamp.                                                                                                |
| Graphic     | This IAG consists of one part.                                                                                                    |

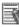

# Additional Information

See Chapter 6 "Appendix: How to Use IAG" for the information to use this IAG together with LoginWindowForRole (5-1).

#### • Properties

| Property               | Description                                           |                                                                             | Property Description Input Mode |                                  | Input Mode                | Input Range/<br>Data Type | Default |
|------------------------|-------------------------------------------------------|-----------------------------------------------------------------------------|---------------------------------|----------------------------------|---------------------------|---------------------------|---------|
| General                |                                                       |                                                                             | 4                               |                                  | ł                         |                           |         |
| Name                   | Object name. Must not be screen.                      | Object name. Must not be overlapped in a screen.                            |                                 | Character string (1 to 127)      |                           |                           |         |
| Туре                   | Object type. Not changeab                             | ole.                                                                        | -                               | -                                |                           |                           |         |
| Version                | IAG version                                           |                                                                             | -                               | -                                | 1.0.0.0                   |                           |         |
| Publisher              | IAG publisher                                         |                                                                             | -                               | -                                | Omron Promotion<br>Sample |                           |         |
| Appearance             |                                                       |                                                                             |                                 |                                  |                           |                           |         |
| Background Color       | Background color of a pag                             | е                                                                           | Item selection<br>Direct input  | Color pallet<br>Character string | Transparent <sup>1</sup>  |                           |         |
| Layout                 |                                                       |                                                                             |                                 |                                  |                           |                           |         |
| ▼Position (Left , Top) | Position setting of object o                          | n a page. <sup>2</sup>                                                      | Direct input<br>Spin button     | Numeric<br>Numeric               | -                         |                           |         |
| Left                   |                                                       | Horizontal position (X-axis) of the top-left corner of an object on a page. |                                 |                                  | -                         |                           |         |
| Тор                    | Vertical position (Y-axis) or of an object on a page. | Vertical position (Y-axis) of the to-left corner of an object on a page.    |                                 |                                  | -                         |                           |         |
| ▼Size (Width, Height)  | Object size setting.                                  | Object size setting.                                                        |                                 |                                  | (120,40)                  |                           |         |
| Width                  | Width of object                                       | Width of object                                                             |                                 |                                  | 120                       |                           |         |
| Height                 | Height of object <sub>o</sub>                         | Height of object。                                                           |                                 | Numeric<br>Numeric               | 40                        |                           |         |
| Input                  |                                                       |                                                                             | •                               |                                  | •                         |                           |         |
| Lamp                   | Lamp operating condition                              |                                                                             | Variable specification          | Boolean                          | (Blank)                   |                           |         |
| LoginableUserRole      | User authority permitted to                           | login                                                                       | Variable specification          | String(4)                        | (Blank)                   |                           |         |
|                        |                                                       | Image                                                                       |                                 |                                  |                           |                           |         |
|                        | ▼ General                                             |                                                                             |                                 |                                  |                           |                           |         |
|                        | Name                                                  | LoginFeedBa                                                                 | ckButton0                       |                                  |                           |                           |         |
|                        | Туре                                                  | General_Login_12inch.LoginFee                                               |                                 | BackButton                       |                           |                           |         |
|                        | Version                                               | 1.0.0.0                                                                     |                                 |                                  |                           |                           |         |
|                        | Publisher                                             | Omron Promotion Sample                                                      |                                 |                                  |                           |                           |         |
|                        | ▼ Appearance                                          |                                                                             |                                 |                                  |                           |                           |         |
|                        | BackgroundColor                                       | Transparent                                                                 |                                 |                                  |                           |                           |         |
|                        | ▼ Layout                                              |                                                                             |                                 |                                  |                           |                           |         |
|                        | Position (Left,Top)                                   | 110, 310                                                                    |                                 |                                  |                           |                           |         |
|                        | <ul> <li>Size (Width,Height)</li> </ul>               | 160, 65                                                                     |                                 |                                  |                           |                           |         |
|                        | ▼ Behavior (Input)                                    |                                                                             |                                 |                                  |                           |                           |         |

1: Transparent

2: The origin of coordinates locates at the top left corner of NA screen.

Lamp

LoginableUserRole

#### • Events & Actions

This IAG can detect the events in the table below. Be sure to configure all events and actions in advance.

Refer to Chapter 6 "Appendix: How to Use IAG" for details.

| Event            | Description                                            |
|------------------|--------------------------------------------------------|
| ShowLoginWindow  | Event occurs when this IAG part is touched without     |
|                  | login.                                                 |
| ShowTargetWindow | Event occurs when this IAG part is touched with login. |

#### Animations

Basic motions of animation can be defined.

Refer to "Animations" for details.

| Animations           | + 4 ×                         |
|----------------------|-------------------------------|
| DataLogFileDownLoad1 |                               |
| Animations           | < Select Animation to Add > • |
|                      | Move                          |
|                      | ResizeHeight                  |
|                      | ResizeWidth                   |
|                      | Visibility                    |

# 6 Appendix: How to Use IAG

Design with the IAG follows the flowchart below.

Prepare the sample project file of login screen and add this IAG to it in advance.

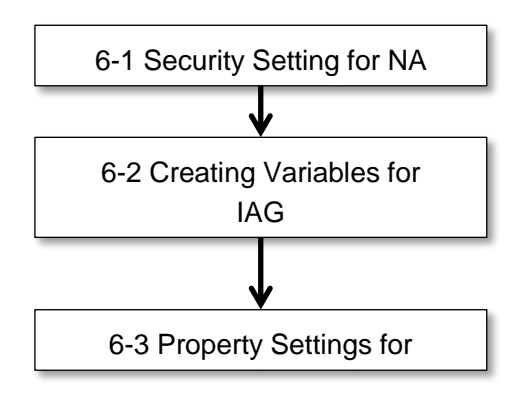

In this chapter, you can learn how to design screens with the sample.

• Sample Screen/ Screen Transition

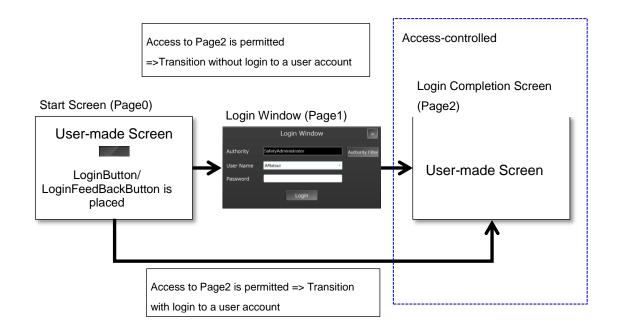

#### • Access Control to HMI for the Sample Screen (Authority and Username)

| Username      | Authority           | Password | Page2<br>Access Right | Remarks                                       |
|---------------|---------------------|----------|-----------------------|-----------------------------------------------|
| Administrator | Administrator       | omron123 | Yes                   | Permitted to access all the pages by default. |
| AMatsui       | SafetyAdministrator | omron123 | Yes                   | Safety program administrator                  |
| KFujiwara     | Maintenance_Group1  | omron123 | Yes                   | PIC of the maintenance department             |
| KNagaoka      | Maintenance_Group1  | omron123 | Yes                   | PIC of the maintenance department             |
| YKawashima    | Maintenance_Guest   | omron123 | No                    | Subcontractor of the maintenance department   |
| TChiba        | Operator_Group1     | omron123 | No                    | Machine operator                              |
| CSugano       | Operator_Group1     | omron123 | No                    | Machine operator                              |

### Additional Information

If you log in to the NA every time from Page0 regardless of prior login conditions, switch the page to Page0 with the normal Button object, not using the LoginButton/ LoginFeedBackButton IAG.

# 6-1 Security Setting for NA

You must set the security setting on the NA before using this IAG. The following is the security setting procedure.

| 1  | Double-click                                                                                                    | Multiview Explorer - 7                                                                                                    |
|----|----------------------------------------------------------------------------------------------------|----------------------------------------------------------------------------------------------------|
| 1. | [Configurations and Setup]<br>– [Security Settings] in<br>Multiview Explorer.                                          | NA5     ✓       Configurations and Setup       ▶      Device References                                                                                                    |
|    |                                                                                                    | ► HMI                                                                                                    |
| 2. | Click the [+] button<br>enclosed in a red square, in<br>[Roles and Access Levels].                                     |                                                                                                    |
| 3. | Enter an authority title and<br>click to check the access<br>level boxes.                                              | Roles and Access Levels      Role / Access Level     Level 1   Level 2   Level 3   Level 4   Level 5        Administrator      The second second |
| 4. | Click the [+] button<br>enclosed in a red square, in<br>[User Accounts].                                               | User Accounts     Name Password Role Comment     Administrator Default Administrator                                                                                                    |
| 5. | Enter Name, Password, and Role (authority).                                                                            |                                                                                                    |
| 6. | The right illustration is a<br>sample setting.<br>See "Access Control to<br>HMI for the Sample<br>Screen" for details. | Security Settings x         ▼ User Accounts       Role       Comment         Name       Password       Administrator       Default Administrator         Administrator       SafetyAdministrator       Maintenance_Group1         KNagaoka       Maintenance_Group1       Maintenance_Group1                                                                                                    |

## 6-2 Creating Variables for IAG

You need to assign NA global variables to each IAG input/output variables before using this IAG.

The global variable setting procedure for NA is described in this section.

| Variable          | Data Type   | Default Value           | Retention   | Remarks                           |
|-------------------|-------------|-------------------------|-------------|-----------------------------------|
| LoginableUserRole | String(4)   | New String()            | inactivated | Assigned to all the IAG input     |
|                   |             | {'Administrator',       |             | variables.                        |
|                   |             | 'SafetyAdministrator',  |             | Name of the authority that the    |
|                   |             | 'Maintenance_Group1',   |             | destination page permits to       |
|                   |             | 'Maintenance_Guest', "} |             | access is designated in character |
|                   |             |                         |             | string as the default.            |
| SelectRole        | Boolean(19) | none                    | activated   | Assigned to the input/output      |
|                   |             |                         |             | variable of the                   |
|                   |             |                         |             | LoginWindowForRole IAG.           |
|                   |             |                         |             | It is the condition flag for the  |
|                   |             |                         |             | authority selected in the         |
|                   |             |                         |             | Authority Filtering Window.       |
|                   |             |                         |             | Access from other than IAG is     |
|                   |             |                         |             | prohibited.                       |

#### Variable allocation for the sample screen

 Double-click [HMI] – [Global Variables] in the Multiview Explorer.

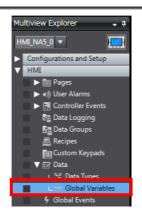

| 2.   | Create a variable according | Global Variables × |             |                  |                               |      |        |
|------|-----------------------------|--------------------|-------------|------------------|-------------------------------|------|--------|
|      | to the right illustration.  | Name               | Data Type   | 1                | Initial Value                 | I AT | Retain |
|      | te the fight modulation     | LoginableUserRole  | String(4)   | New String() {'A | dministrator', 'SafetyAdmini… |      |        |
| N    |                             | SelectRole         | Boolean(19) |                  |                               |      |        |
| var  | able name:                  |                    |             |                  |                               |      |        |
| Lo   | ginableUserRole」            |                    |             |                  |                               |      |        |
| Dat  | a type: String(4)           |                    |             |                  |                               |      |        |
| Def  | ault: New String()          |                    |             |                  |                               |      |        |
| {'Ad | ministrator',               |                    |             |                  |                               |      |        |
| 'Sa  | fetyAdministrator',         |                    |             |                  |                               |      |        |
| 'Ma  | intenance_Group1',          |                    |             |                  |                               |      |        |
| 'Ma  | intenance_Guest', "}        |                    |             |                  |                               |      |        |
| Ret  | ention: inactivated         |                    |             |                  |                               |      |        |
|      |                             |                    |             |                  |                               |      |        |
| Var  | able name: SelectRole       |                    |             |                  |                               |      |        |
|      | a type: Boolean(19)         |                    |             |                  |                               |      |        |
|      |                             |                    |             |                  |                               |      |        |
|      | ault: none                  |                    |             |                  |                               |      |        |
| Ret  | ention: activated           |                    |             |                  |                               |      |        |

### 6-3 Property Settings for IAG

The following is the procedure to place the necessary IAG on the screen and to set its properties.

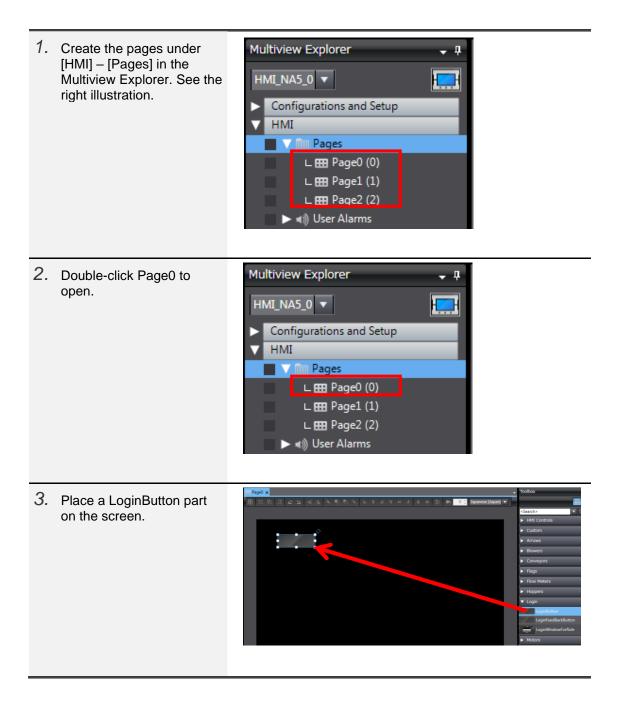

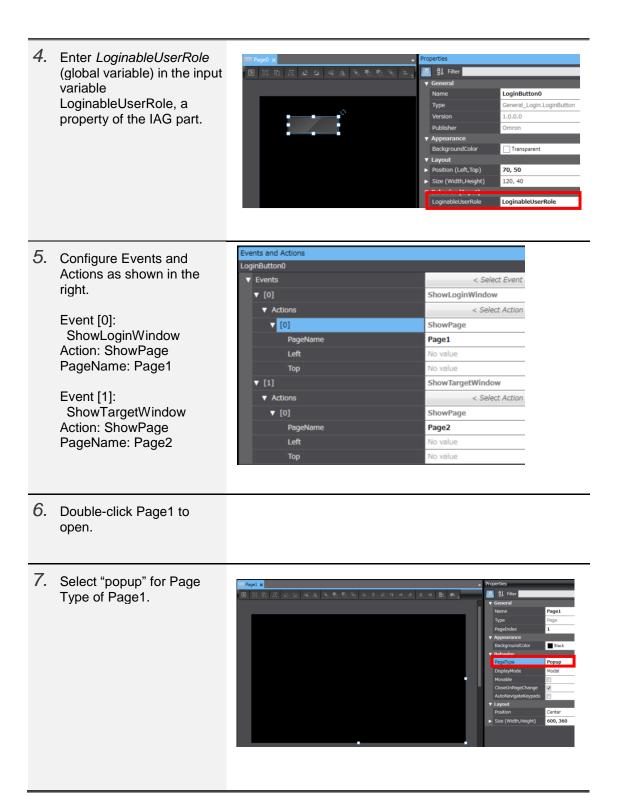

- 8. Set the screen size of Page1: width is 600, height is 360.
- 9. Put the LoginWindowForUser part on the screen. Login Window Authority User Na Login 10. Enter the global variable General Name LoginWindowForRole0 LoginableUserRole in the General\_Login.LoginWindowForRole Input box 1.0.0.0 (LoginableUserRole). Omron Appearance BackgroundColor Transparent Enter the global variable ▼ Layout Position (Left,Top) SelectRole in the In/Out 0, 0 Size (Width,Height) 600, 360 box (SelectRole). LoginableUserRole LoginableUserRole Behavior (In/Out) SelectRole SelectRole Events and Actions 11. Configure Events and Actions of the IAG part as LoginWindowForRole0 shown in the right. ▼ Events < Select Event to Add ▼ [0] LoginSuccessful Event [0]: LoginSuccessful Actions < Select Action to Add Action [0]: ShowPage **v** [0] ShowPage PageName: Page2 PageName Page2 Left No value Тор No value

Login Completion Screen (Page2, in this sample) does not require settings for login. For your reference, the screen building procedure to switch Page2 to Page0 is shown below.

- 1. Double-click Page2 to open.
- 2. Put a Button part on the screen.

-

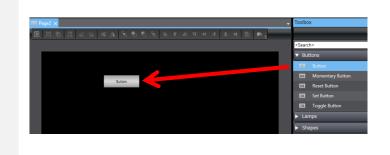

Events and Actions 3. Configure Events and Button0 Actions for the Button part as shown in the right. Events < Select Event t ▼ [0] Release Actions < Select Action t Event [0]: Release Action [0]: ShowPage PageName: Page0 **v** [0] ShowPage PageName Page0 Left No value No value Тор

# **Revision History**

| Revision Code | Date          | Revision Description |
|---------------|---------------|----------------------|
| 01            | May 2019      | First edition        |
| 02            | December 2019 | Support 5 languages  |

#### OMRON Corporation Industrial Automation Company Tokyo, JAPAN

#### Contact: www.ia.omron.com

Regional Headquarters OMRON EUROPE B.V. Wegalaan 67-69, 2132 JD Hoofddorp The Netherlands Tel: (31)2356-81-300/Fax: (31)2356-81-388

OMRON ASIA PACIFIC PTE. LTD. No. 438A Alexandra Road # 05-05/08 (Lobby 2), Alexandra Technopark, Singapore 119967 Tel: (65) 6835-3011/Fax: (65) 6835-2711

OMRON ELECTRONICS LLC 2895 Greenspoint Parkway, Suite 200 Hoffman Estates, IL 60169 U.S.A Tel: (1) 847-843-7900/Fax: (1) 847-843-7787

OMRON (CHINA) CO., LTD. Room 2211, Bank of China Tower, 200 Yin Cheng Zhong Road, PuDong New Area, Shanghai, 200120, China Tel: (86) 21-5037-2222/Fax: (86) 21-5037-2200

#### Authorized Distributor:

© OMRON Corporation 2019 All Rights Reserved. In the interest of product improvement, specifications are subject to change without notice.

Cat. No. V452-E1-02

1219(0519)